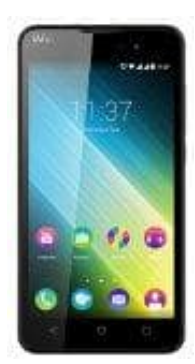

## **Wiko Lenny 2**

## **Screenshot auf dem WIKO Lenny erstellen**

Wenn man einen Screenshot auf seinem WIKO Lenny erstellen möchte, muss man dafür lediglich die richtigen Knöpfe drücken ;-)

Und so geht´s:

- 1. Halte rechts am WIKO Lenny die Leiser-Taste und den Power-Button gedrückt.
- 2. Wenn du ein optisches und/oder akustisches Signal erhältst, kannst du die beiden Tasten wieder loslassen.
- 3. Den Screenshot wird in der Foto-App in dem Ordner "Screenshots" gespeichert.

Screenshots können sehr praktisch sein. Gerade, wenn Fehlermeldungen auf dem Gerät angezeigt werden. Die 1. Halte rechts am WIKO Lenny die Leiser-Taste und den Power-Button gedrückt.<br>
2. Wenn du ein optisches und/oder akustisches Signal erhältst, kannst du die beiden Taster<br>
3. Den Screenshot wird in der Foto-App in dem Ordne